# Anleitung zur Installation von Zemax OpticStudio für BSc Photonics der FH Graubünden

Version 1.1, Stand 8.1.2021, Tobias Leutenegger

- 1.) Starten Sie die folgende Webseite: <https://www.zemax.com/programs/academic-program>
- 2.) Wählen Sie «Students Join Now»

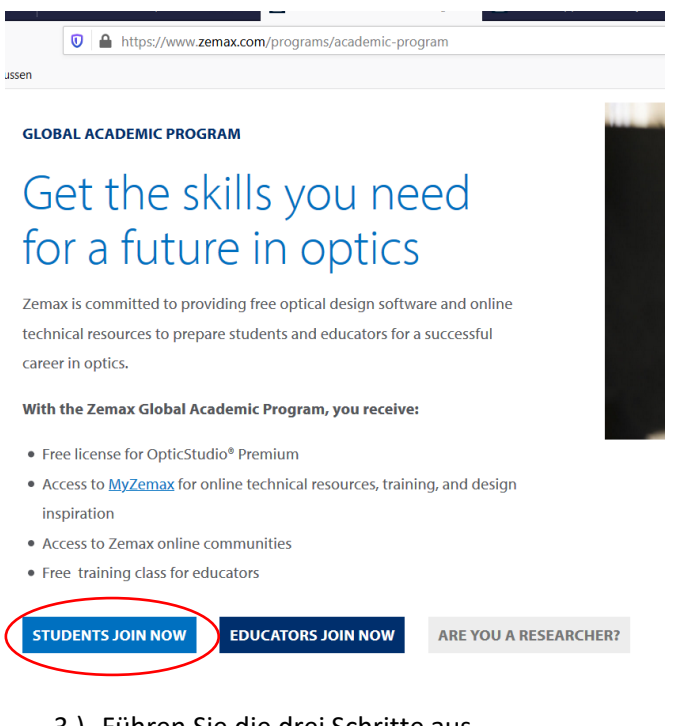

3.) Führen Sie die drei Schritte aus

# Get your OpticStudio license in 3 easy steps!

**Step1:** Complete the request form

- Step2: Once approved, you will receive your welcome emails within one business day with your activation and license information
- Step3: Follow the installation guide in your Welcome email to Download and install OpticStudio premium

# 4.) Studenten (STUD.FHGR-Mailadresse):

Beim Application Form müssen Sie die FH Graubünden Mailadresse nehmen (…@stud.fhgr.ch) und bei der Institution «University of Applied Sciences of the Grisons» wählen.

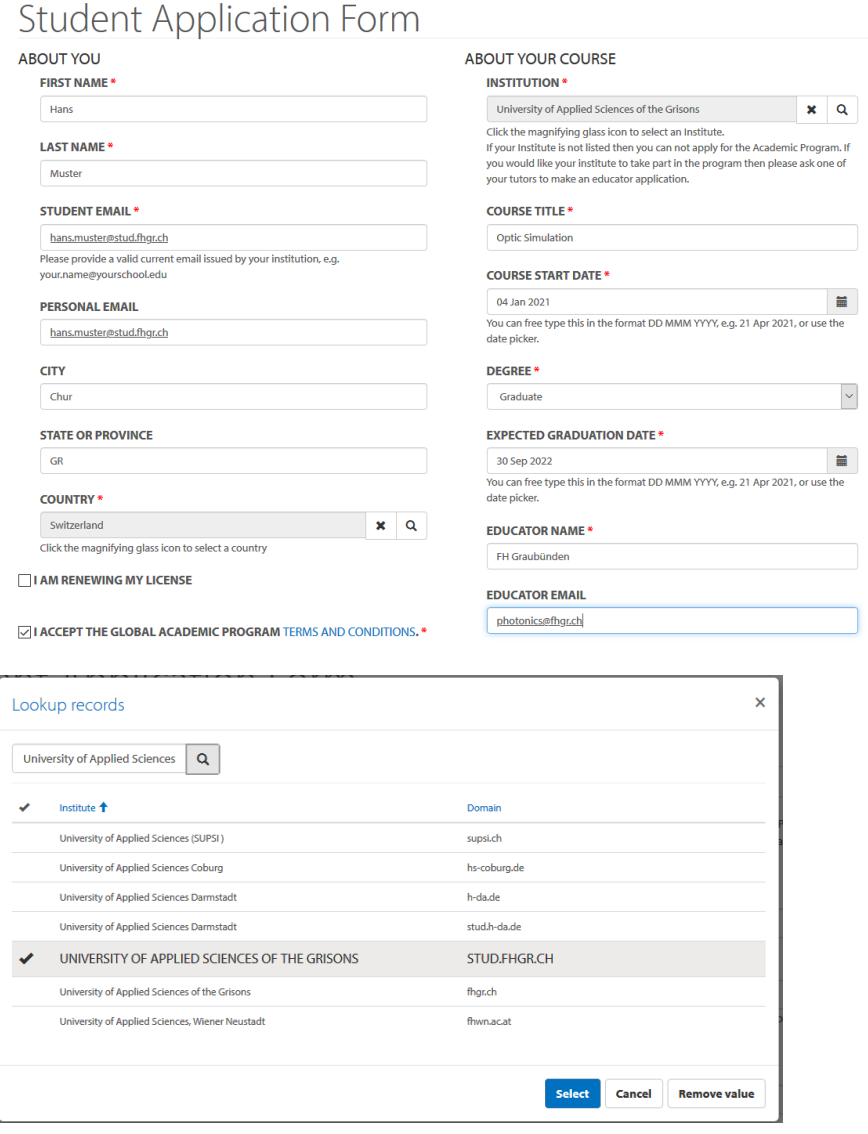

#### Mitarbeiter (FHGR-Mailadresse):

Beim Application Form müssen Sie die FH Graubünden Mailadresse nehmen (…@fhgr.ch) und bei der Institution «FHGR» wählen.

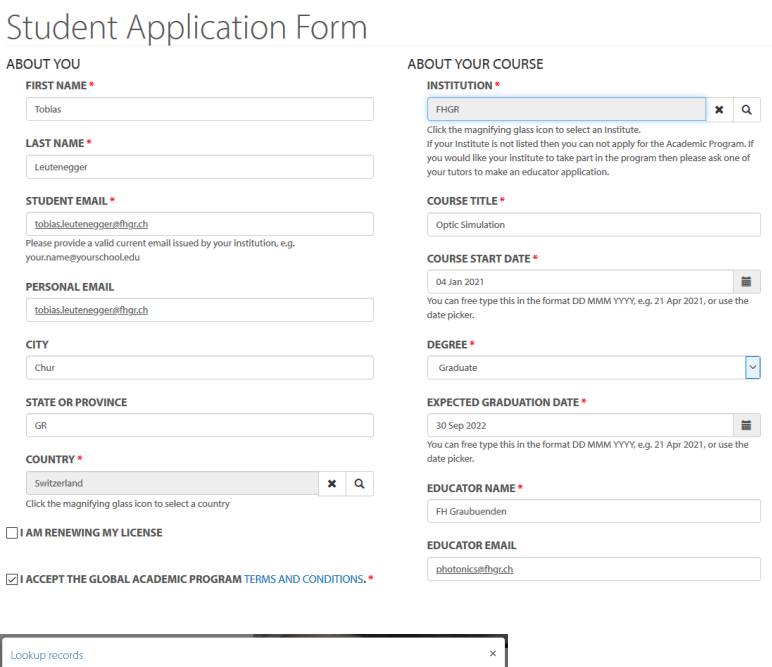

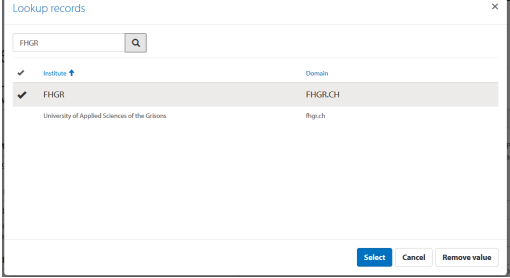

# Thank you for your interest in the<br>Academic Program!

We are committed to preparing students for their future career in optics, and enabling educators to teach with the software that the world's best optical design teams use.

Our team will process your request, and then you'll receive an email with instructions to activate your license and access resources on the MyZemax portal.

## 5.) Nach ein paar Stunden erhalten Sie ein E-Mail mit folgendem Inhalt (License Number und Activation Code):

Your OpticStudio Activation Code | Zemax:00062430

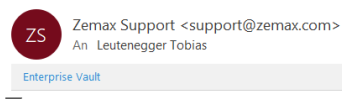

Zemax

#### Welcome to the Zemax Global Academic Program!

Dear Tobias

Your application has been approved and we are delighted to have you join the Zemax Global Academic Program.

Your license information is below:

- · License Number: L115682
- · Product: Premium Subscription SUL 1 YR
- License activation code: ZU-59ad01a5-cce0-4042-9bab-6c60f1425fcf
- · License Expiration: Wednesday, January 5, 2022

#### 3 Easy Steps to Get Started

Step 1: Complete your MyZemax account, click here and reset your password. Setting up your account is required before you can activate and download your Zem MyZemax.com, clicking sign-in, then choosing reset password.

Step 2: Download and Install your OpticStudio single user license software. Click here for installation guide.

Step 3: You will need to enter your license information in the Zemax License Manager to activate the license on the machine where OpticStudio is installed.

The Academic Program pages on MyZemax.com gives you access to online technical resources:

#### 6.) Führen Sie zuerst Step 1 aus und vervollständigen Sie Ihre Account Settings (Passwort ändern)

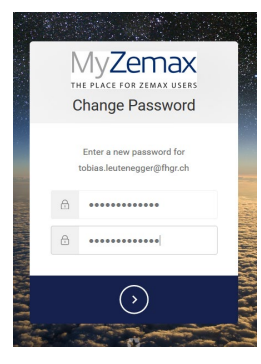

- 7.) Clicken Sie auf den «Download» Link im Mail
- 8.) Dann «Sign In» mit den Account Daten

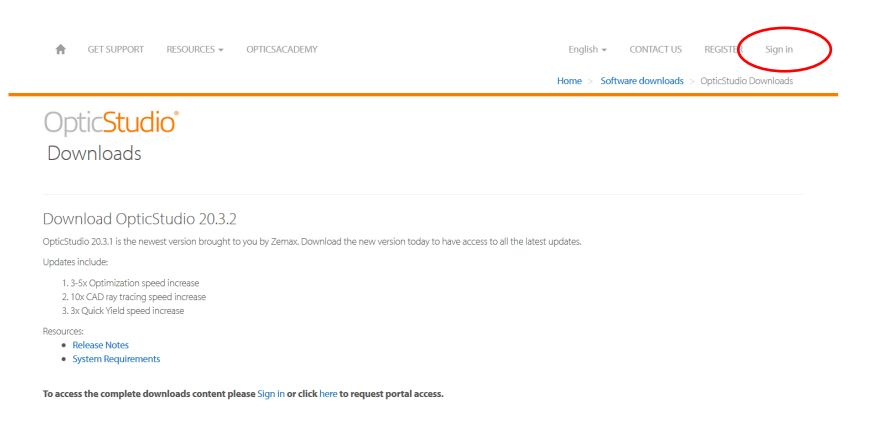

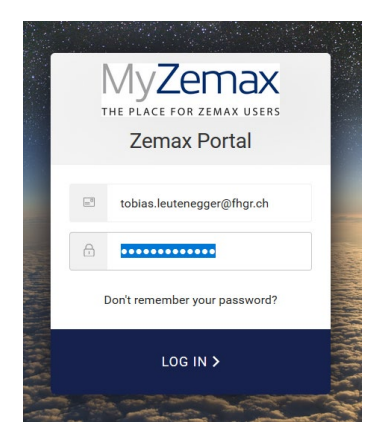

## 9.) Alle Terms akzeptieren

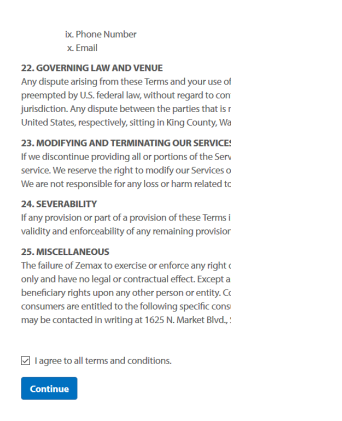

#### 10.)Angaben vervollständigen und SUBMIT

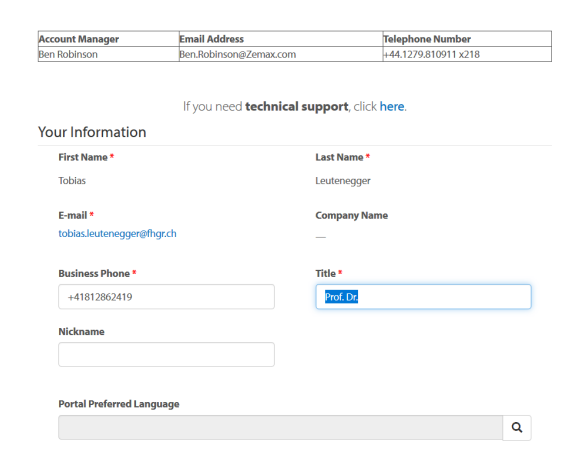

11.) Auf Resources  $\rightarrow$  Software Downloads clicken

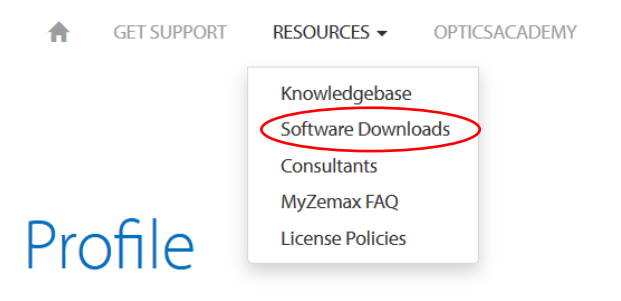

## 12.)OpticStudio wählen

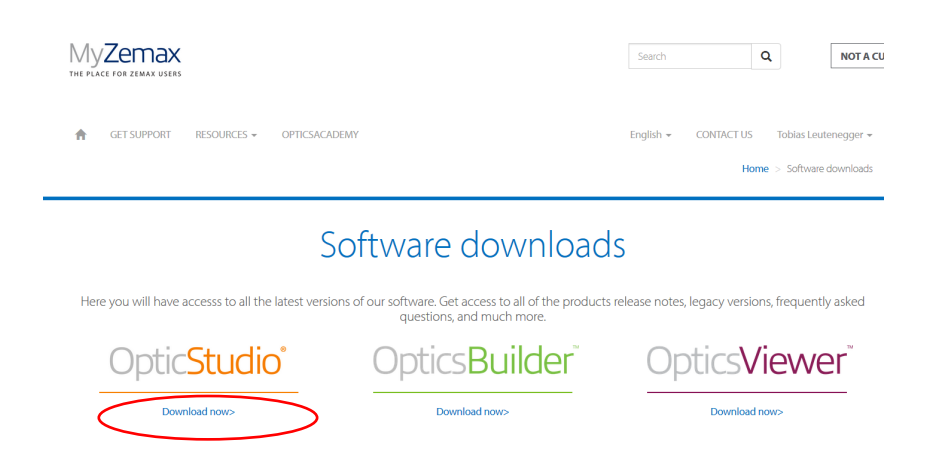

#### 13.)Auf Version 20.3.2 clicken und Download starten

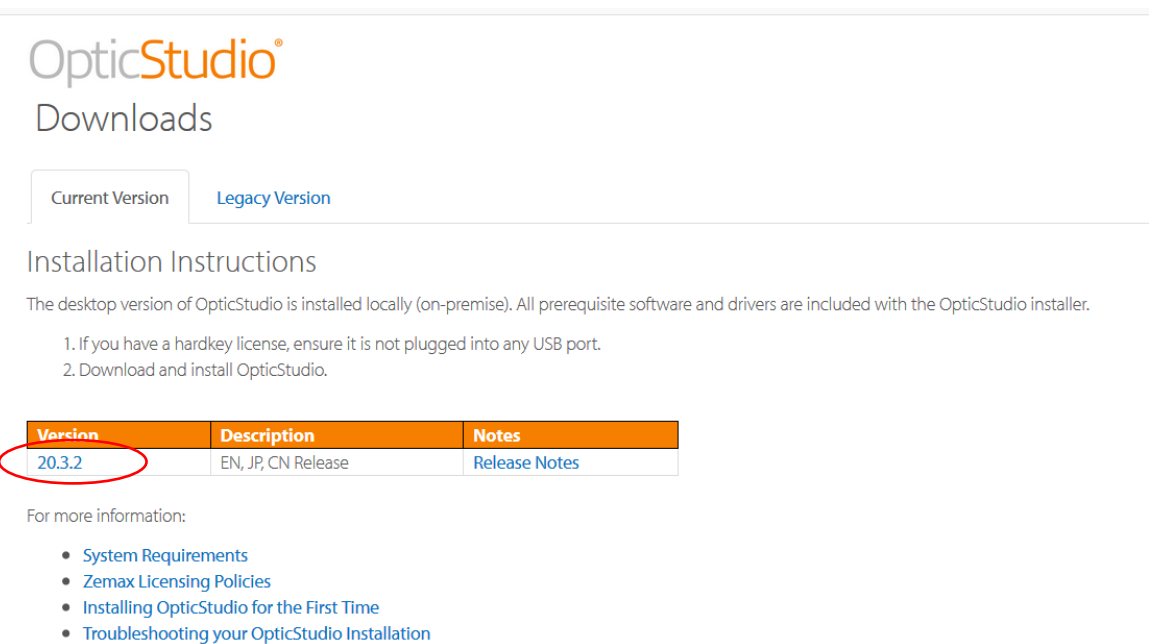

• How to configure the keyserver and clients for OpticStudio network licenses

#### 14.)Installation der Software gemäss Installation Guide

<https://my.zemax.com/en-US/Knowledge-Base/kb-article/?ka=KA-01832>

# 15.)Beim ersten Start die License Informationen des Mails eingeben

Zemax License Manager Version November 30, 2020

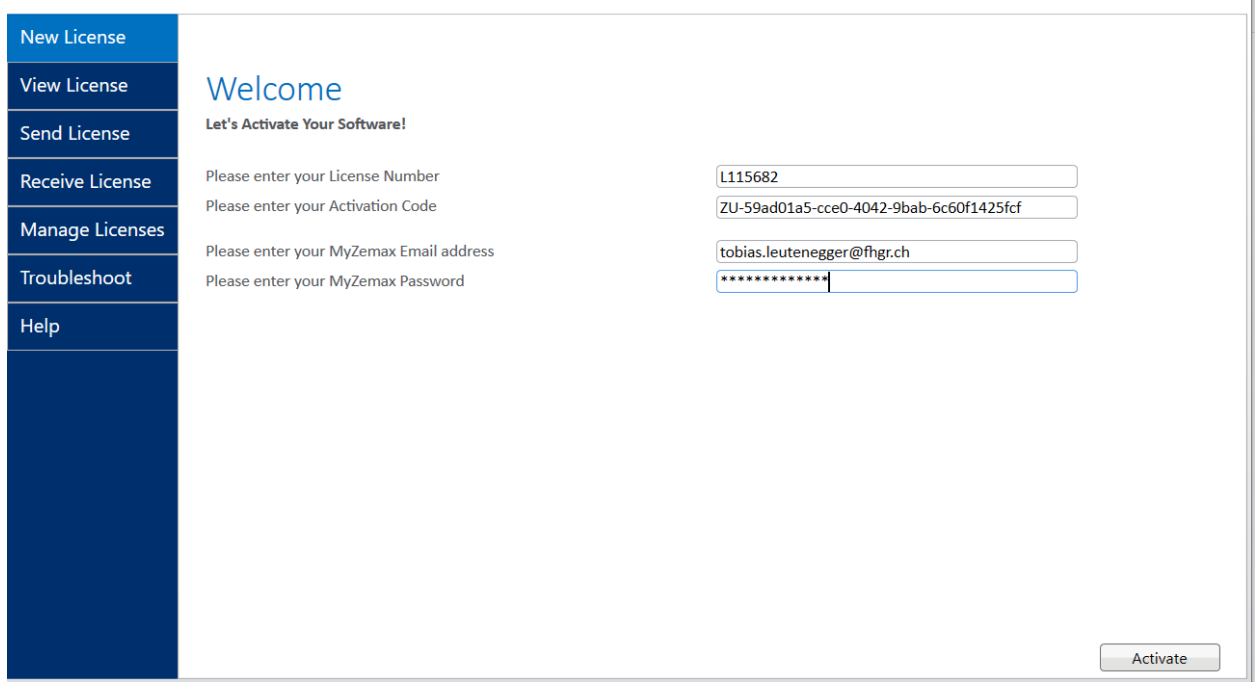

 $\times$